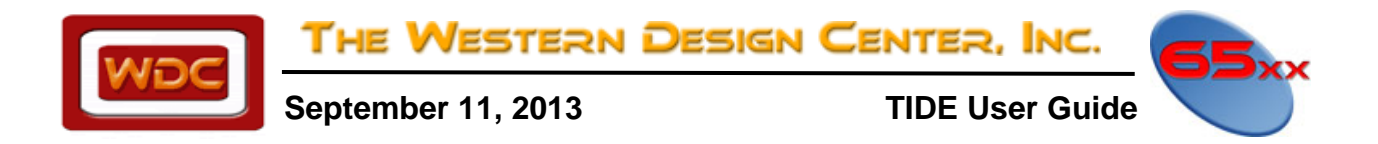

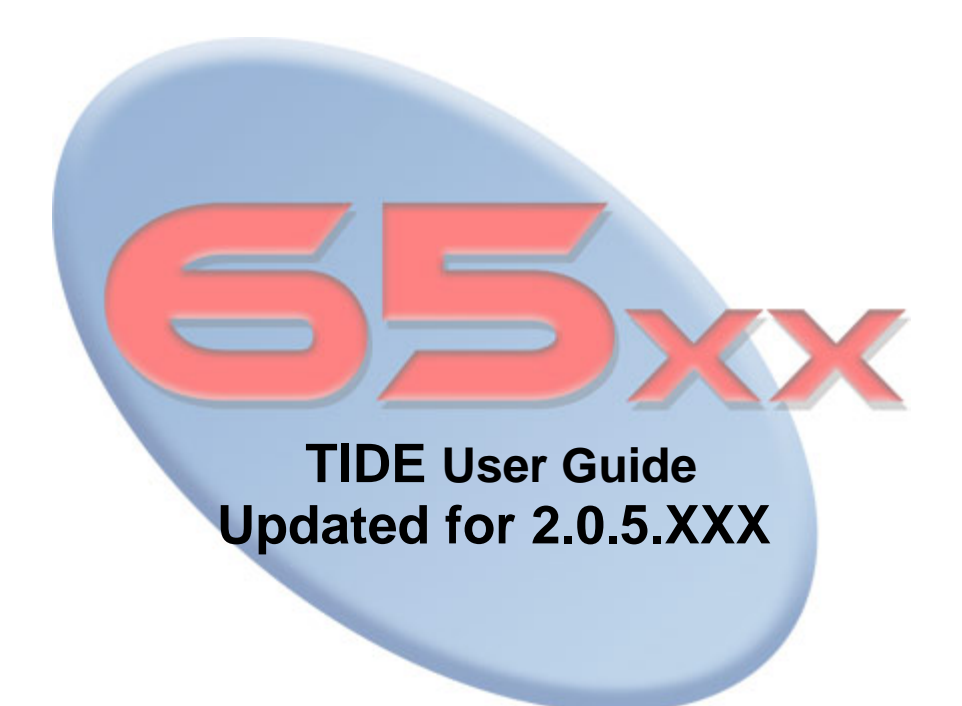

WDC reserves the right to make changes at any time without notice in order to improve design and supply the best possible product. Information contained herein is provided gratuitously and without liability, to any user. Reasonable efforts have been made to verify the accuracy of the information but no guarantee whatsoever is given as to the accuracy or as to its applicability to particular uses. In every instance, it must be the responsibility of the user to determine the suitability of the products for each application. WDC products are not authorized for use as critical components in life support devices or systems. Nothing contained herein shall be construed as a recommendation to use any product in violation of existing patents or other rights of third parties. The sale of any WDC product is subject to all WDC Terms and Conditions of Sales and Sales Policies, copies of which are available upon request.

Copyright (C) 1981-2013 by The Western Design Center, Inc. All rights reserved, including the right of reproduction in whole or in part in any form.

# WDC THE WESTERN DESIGN CENTER, INC.

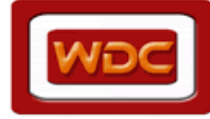

### **TIDE User Guide**

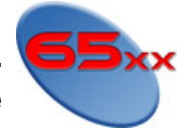

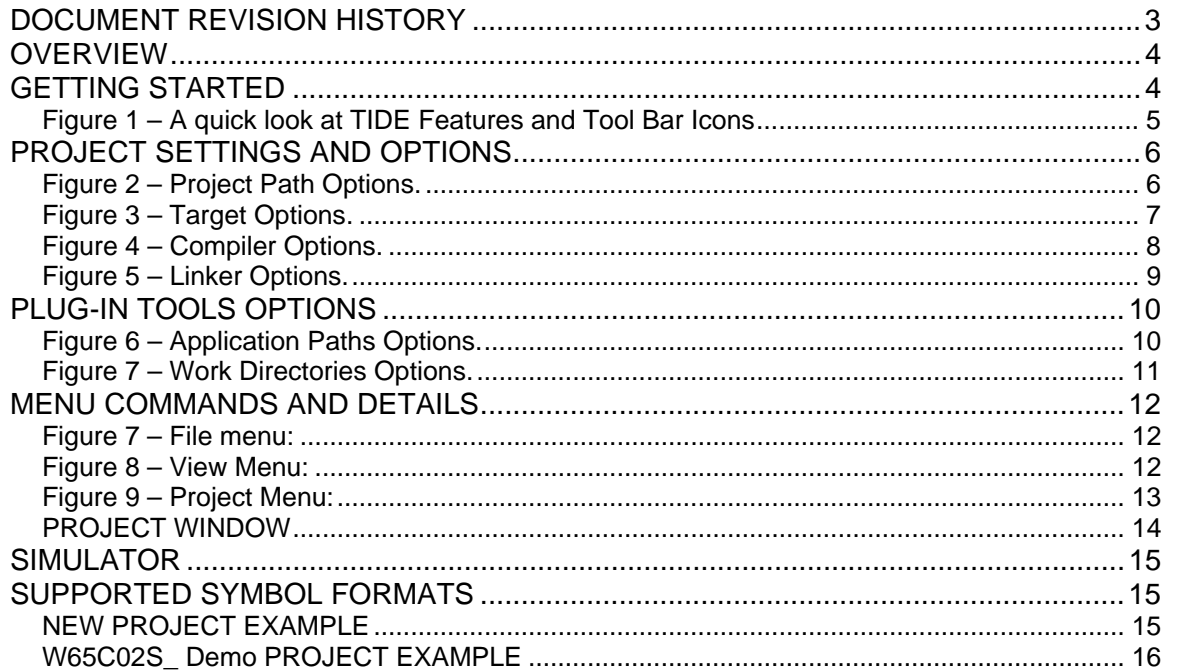

<span id="page-2-0"></span>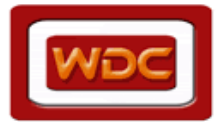

THE WESTERN DESIGN CENTER, INC.

 **TIDE User Guide**

# **DOCUMENT REVISION HISTORY**

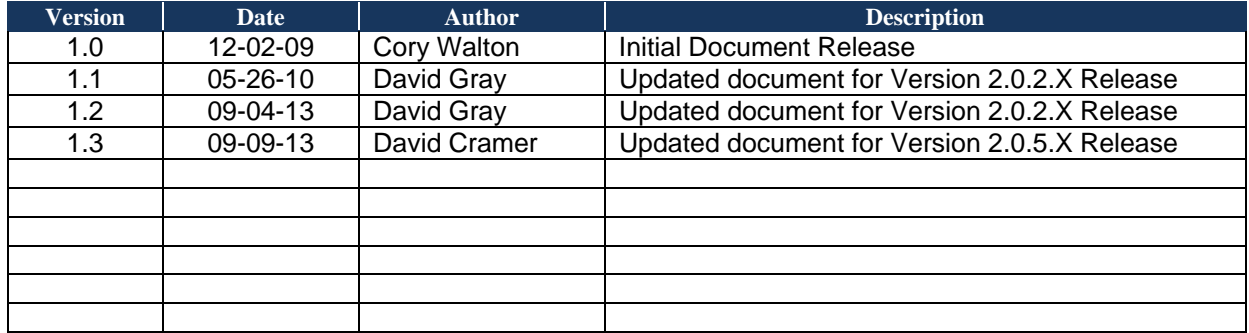

<span id="page-3-0"></span>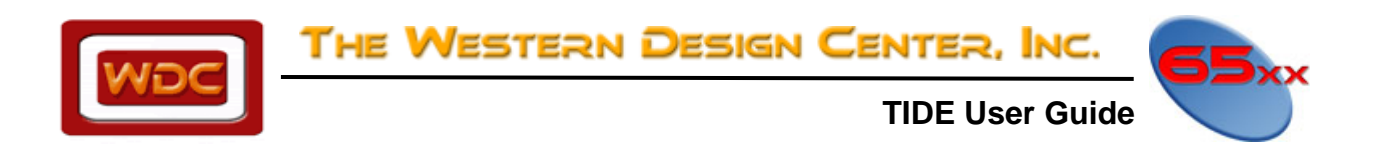

# **OVERVIEW**

TIDE is one of The Western Design Center, Inc. (WDC) tools. Other software and hardware tools plug into TIDE to make development more efficient and enjoyable. WDCTools consist of WDC's proprietary ANSI Standard C-Compiler, Assembler, Linker, Object Inspector, Librarian, Debugger, and Simulator. In addition to WDC's proprietary development tools, WDC has plugged in WDC partner tools for WDC development. Users of TIDE can purchase these same tools from WDC's partners or plug in their own tools. WDC partner tools include UltraEdit text editor, Aldec design entry, and Lattice FPGA tools. TIDE reduces the effort in working with these commonly used design and verification tools for 65xx based microcontrollers and microprocessors and calls them to generate a binary output. The binary output file can be loaded into hardware by using the Debugger (WDCDB). The binary can also be simulated and debugged by the Simulator or connected to hardware through a TIDE port. The options panel provides for easy configuration of the WDCTools.

# **GETTING STARTED**

Let's get started using TIDE! Below is a quick look at TIDE and its features with a step-by-step procedure for creating a project. TIDE interfaces to your project board through an embedded monitor in combination with a physical TIDE port present on all of WDC's SXBs and PXBs.

<span id="page-4-0"></span>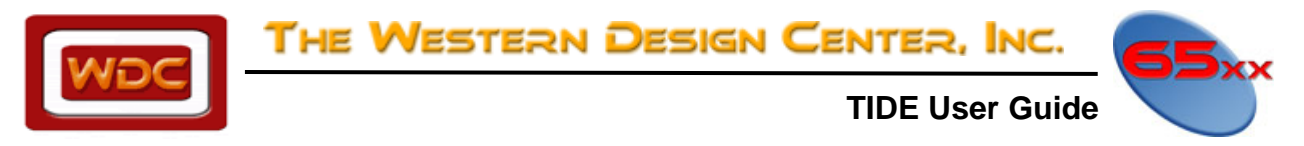

## **Figure 1 – A quick look at TIDE Features and Tool Bar Icons**

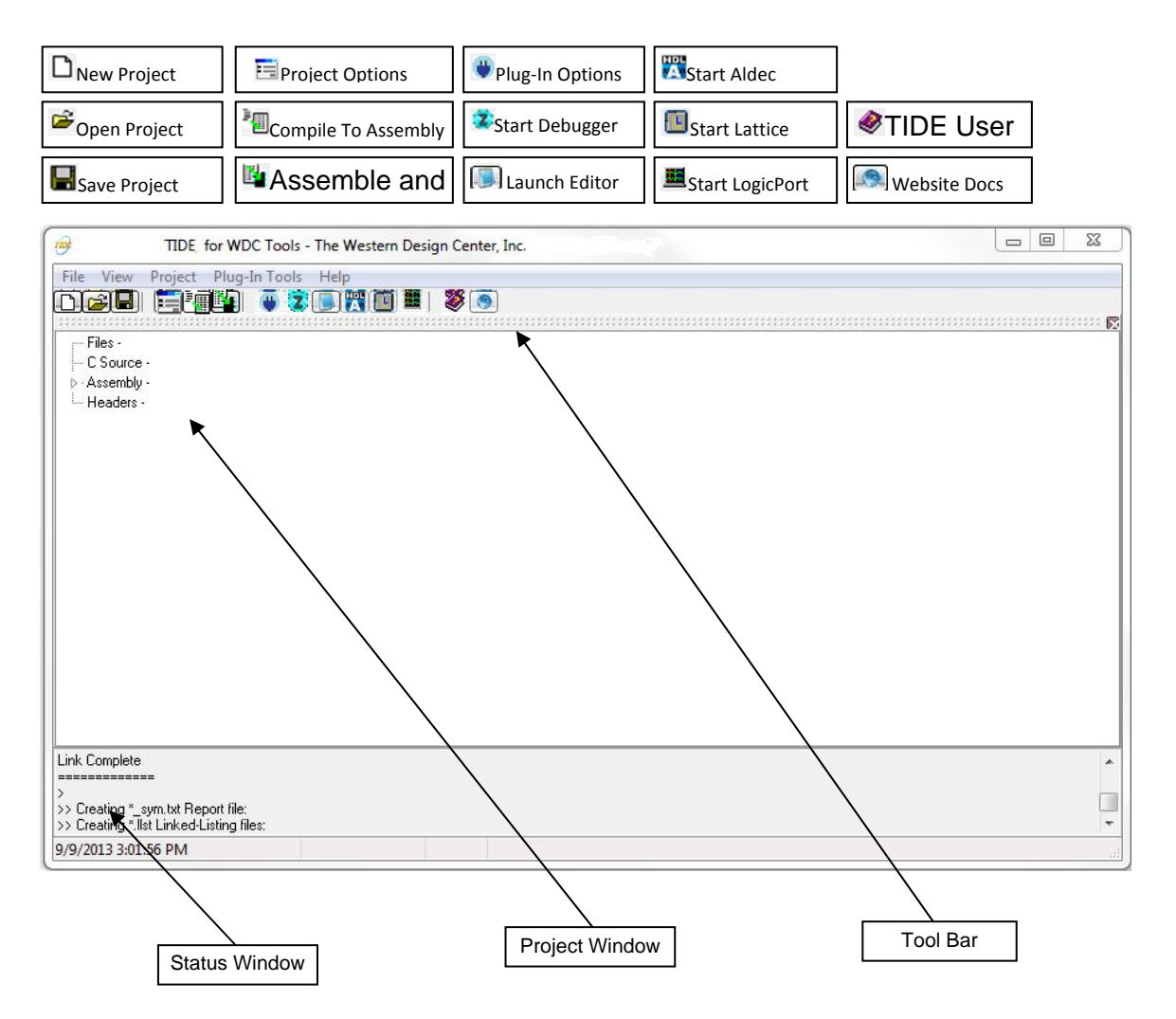

<span id="page-5-0"></span>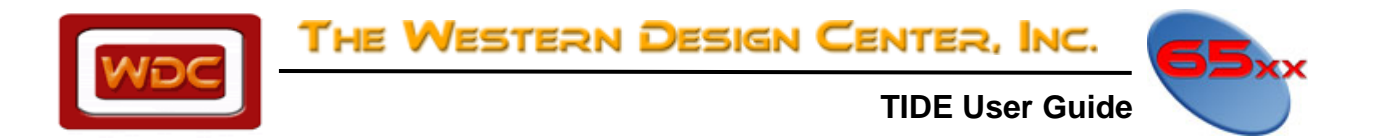

# **PROJECT SETTINGS AND OPTIONS**

The figures below describe common project settings; these are accessed by the top menu "Project->Options...", or by clicking Project Options>■.

## **Figure 2 – Project Path Options.**

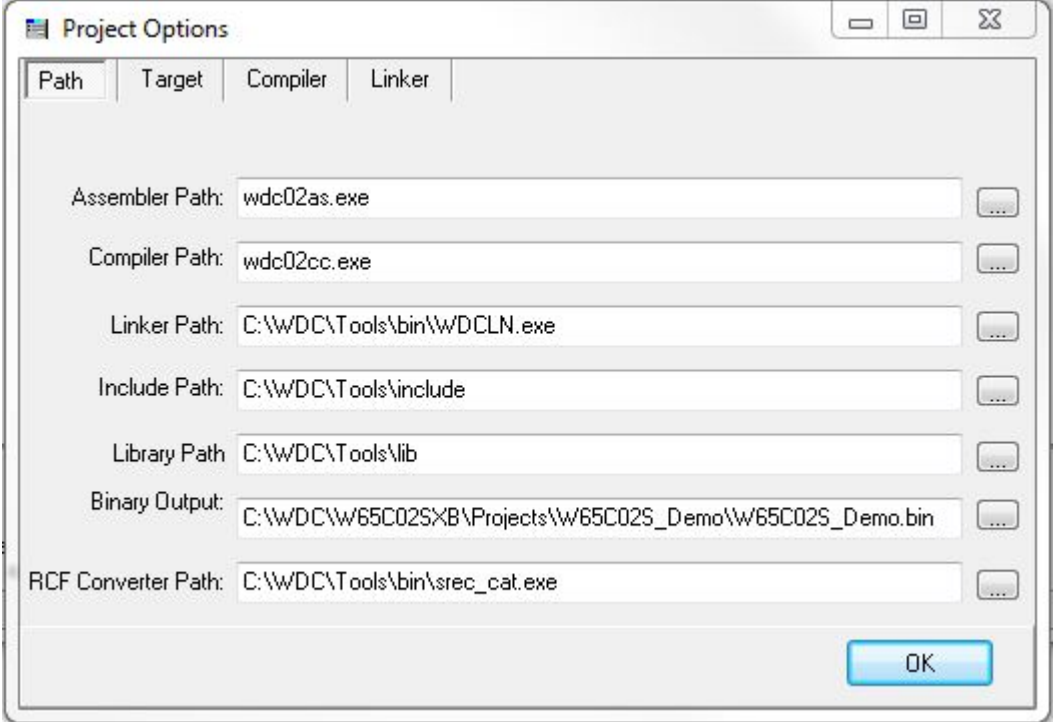

- 1) Compiler and Assembler Paths should be set to either: "wdc02cc.exe" and "wdc02as.exe"; or "wdc816cc.exe" and "wdc816as.exe" – setting the target selection in the figure below to either 8-bit or 16-bit will automatically set these to the correct values.
- 2) The Linker Path should be set to "C:\WDC\Tools\bin\WDCLN.exe" for the default install location.
- 3) The Simulator Path should be set to "C:\WDC\Tools\bin\wdcdb.exe" for the default install location.
- 4) The Include and Library Paths should be set to "C:\WDC\Tools\include" and "C:\WDC\Tools\lib" if the default libraries are used; otherwise set these paths to the custom user libraries desired.
- 5) The Source Path should be set to the source file of the main or top level ".c" or ".asm" file in the user project. Use the "…" button to the right to browse to the file.
- 6) The Binary Output should be set to the same as the source file above, but change the ".c" or ".asm" filename extension to ".bin".

<span id="page-6-0"></span>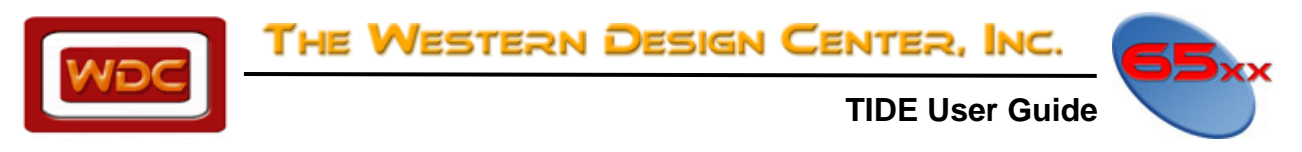

**Figure 3 – Target Options.** 

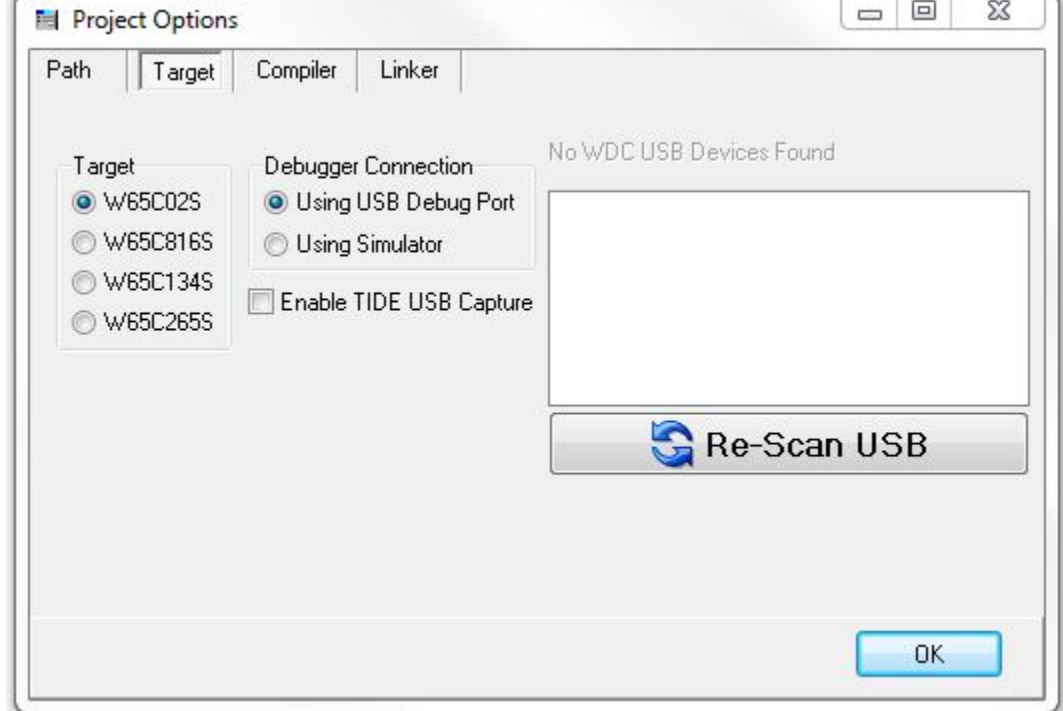

- 1) Set the "Target" radio buttons to select the base size of the target core a. W65C02S
	-
	- b. W65C816S Core

<span id="page-7-0"></span>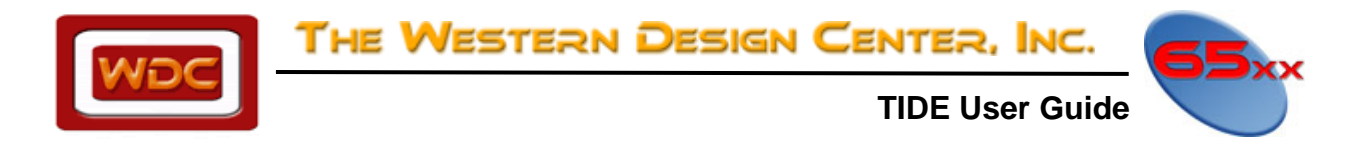

## **Figure 4 – Compiler Options.**

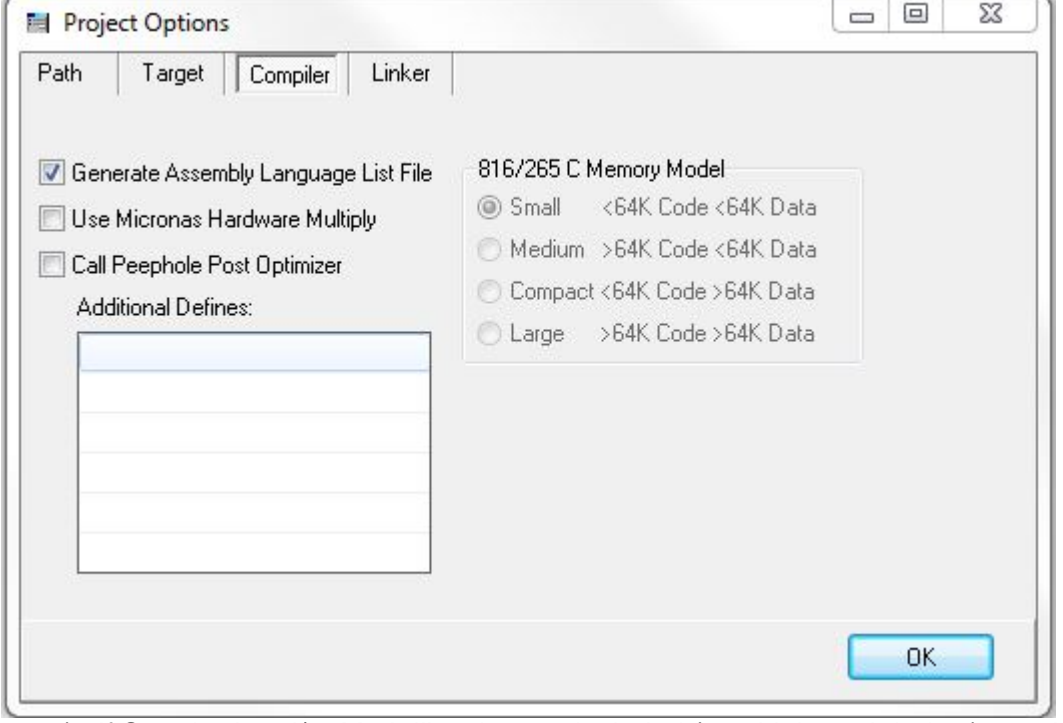

- 1) If Standard and/or Math libraries are included (see Linker tab below), set the memory model to match the target hardware to determine library size to use.
- 2) If target has Micronas Hardware Multiplier, the click the appropriate box.
- 3) If Post Optimization is desired for C compiler output, then click on "Peephole Post Optimizer" box
- 4) Click on "Generate Assembly" to Create final listing file

<span id="page-8-0"></span>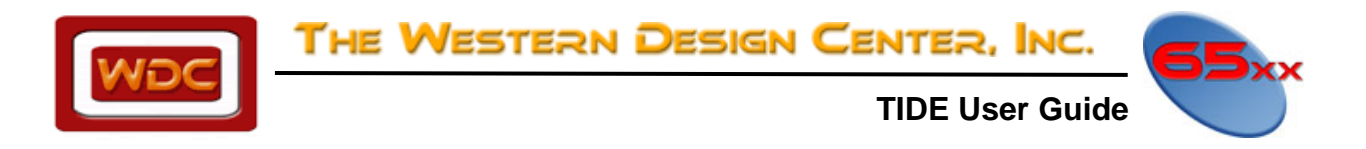

## **Figure 5 – Linker Options.**

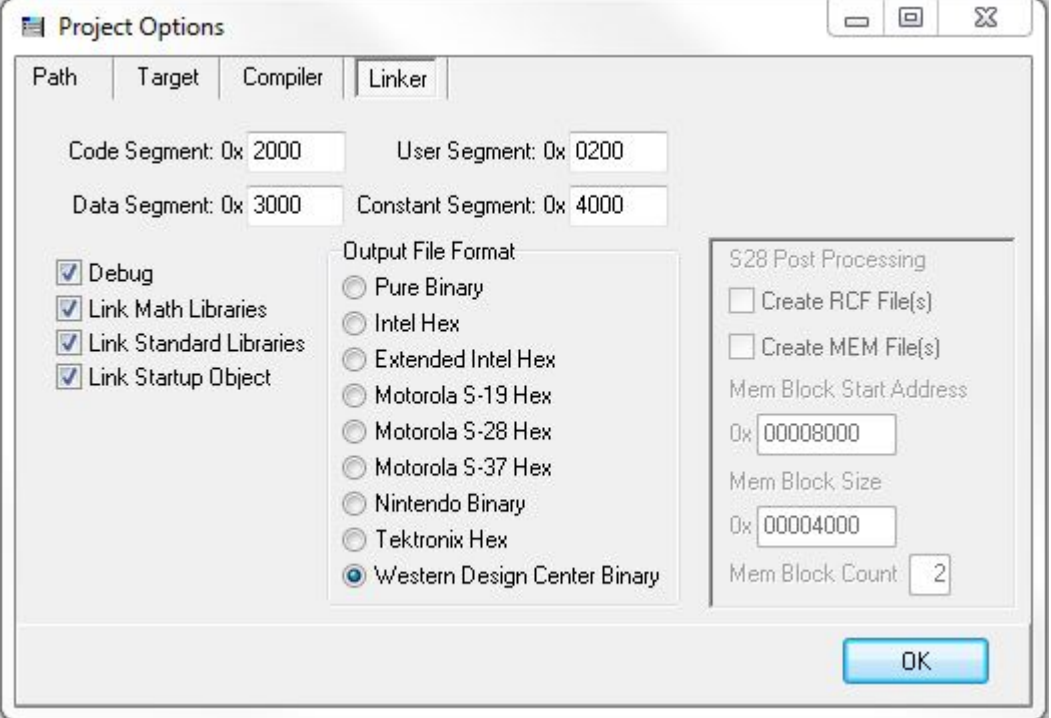

- 1) Set the "Code Segment" box to the address (in HEX) of the start of the code only if no ORG or SECTION statement is in the source code, if the source code specifies the code address, then leave this blank.
- 2) Set the "Data Segment" box to the address (in HEX) of the start of variable data. If the source code specifies this, then leave this blank.
- 3) Set the "Constant Segment" box to the address (in HEX) of the start of constant data. If the source code specifies this, then leave this blank.
- 4) If debug libraries and linker debug options are desired to be included, then check the debug box.
- 5) If the math libraries are needed, then check the "Link Math Libraries" box.
- 6) If the functions in the standard libraries are needed, then check the "Link Standard Libraries" box.
- 7) For most C applications, check the "Link Startup Object" box; and ensure that the startup.asm file is not included in the project if checked. Otherwise make sure this box is not checked. (for example for Assembly source only projects this should not be checked)
- 8) Set the "Output File Format" radio buttons to the format needed.
	- a. Most popular are pure binary, extended Intel Hex, and Motorola S-28.
	- b. To produce binary output that is compatible with TIDE for loading into the Target hardware for running and debug, the "Western Design Center Binary" option should be selected.
	- c. The other output formats are for specialty applications and self-descriptive

<span id="page-9-0"></span>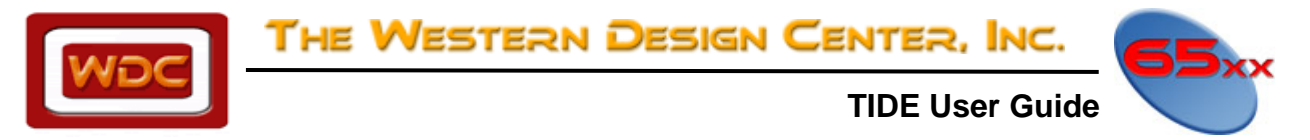

# **PLUG-IN TOOLS OPTIONS**

The Plug-In Tools Options dialog allows you to customize the settings for the Plug-In Tools. The figures below describe common project settings; these are accessed by the top menu "Plug-In Tools->Options...", or by clicking on  $\bullet$  icon.

## **Figure 6 – Application Paths Options.**

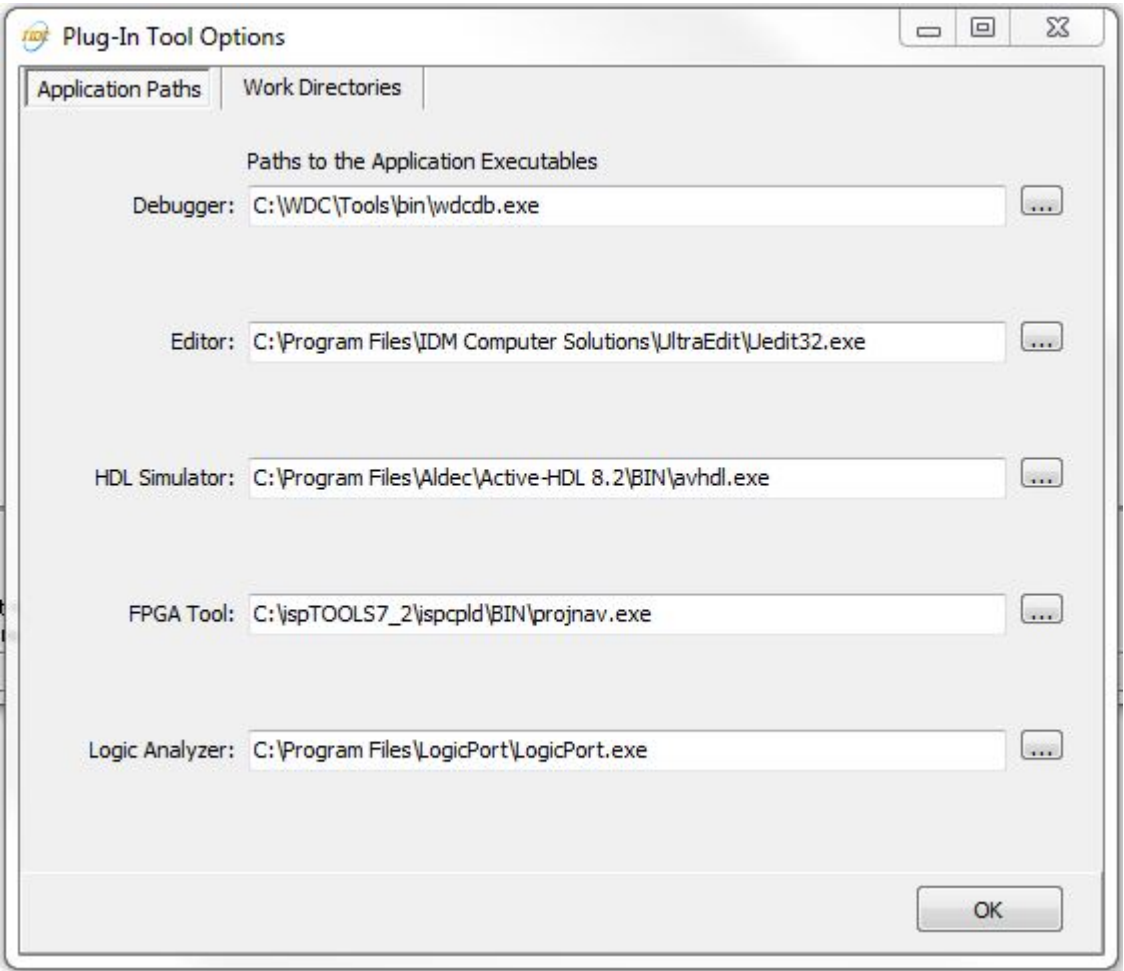

The Application Paths Options Tab contains the paths to the executable files for each of the plug-in tools. The default paths are to the tools that are used in WDC's design flow. Trial and/or full versions of these software tools are available directly from those vendors.

<span id="page-10-0"></span>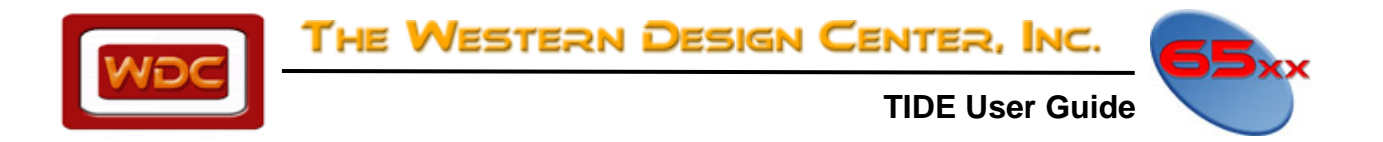

## **Figure 7 – Work Directories Options.**

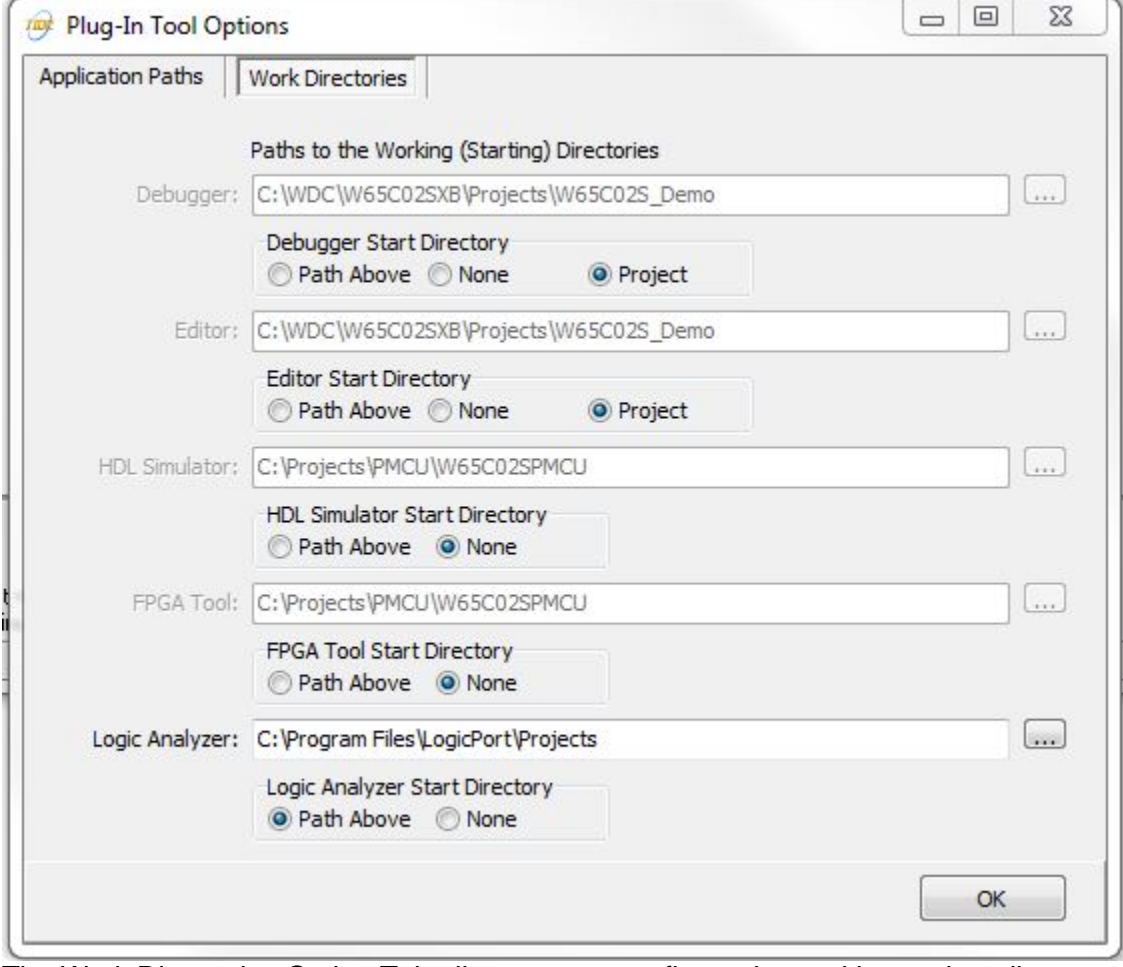

The Work Directories Option Tab allows you to configure the working project directory for each of the Plug-In Tools. This allows for flexibility when launching the tools and ease of starting up your project for that particular tool. For the Debugger, Editor, and Logic Analyzer tools there are three options:

- 1) Path Above This sets the working directory to the path indicated in the dialog box.
- 2) None This sets the environment to have no working directory.
- 3) Project This sets the working directory to the same path as the TIDE Project Directory.

<span id="page-11-0"></span>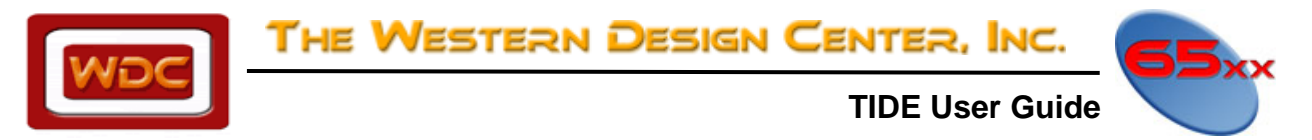

# **MENU COMMANDS AND DETAILS**

The following are descriptions of the top level menu commands:

#### **Figure 7 – File menu:**

TerbiumIDE (TIDE) for WDC Tools - The Western Design Center, Inc.

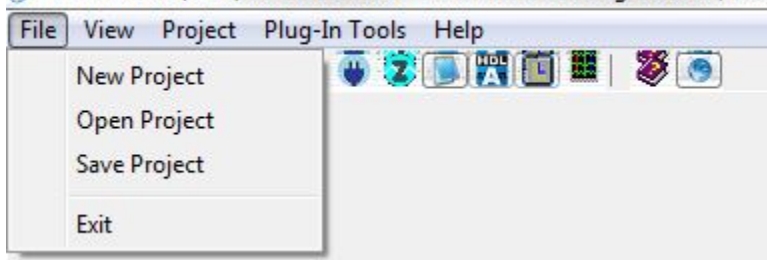

- "File->New->Project" will create a new project with default settings (see page 6 for example of using New Project) and open the Project Window.
- "File->Open Project" will load an existing project with files and settings.
- "File->Save Project" will save any changes to the existing Project.
- "File->Exit" will exit the application.

#### **Figure 8 – View Menu:**

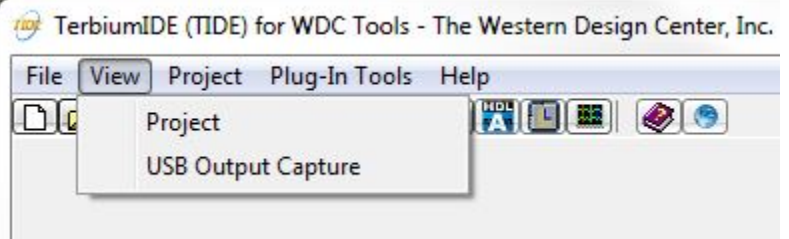

• "View->Project" will display the current Project window and File Tree.

<span id="page-12-0"></span>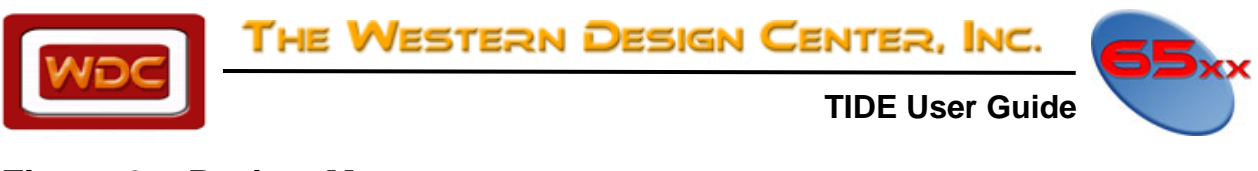

## **Figure 9 – Project Menu:**

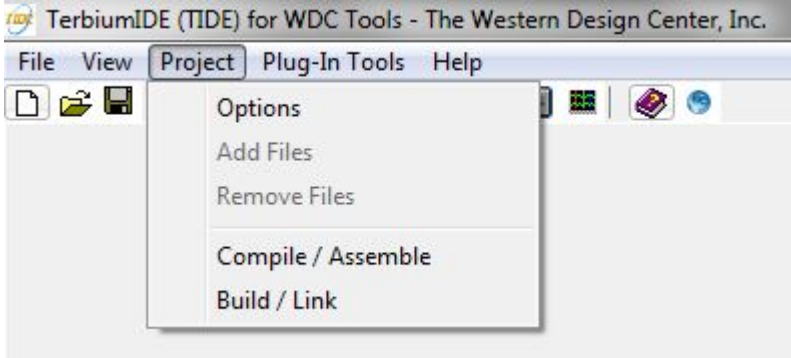

- "Project->Options" opens up the Option setting tabs that are described starting on page 7.
- "Project->Add Files" adds a source file to the current project. The path and name of the file will be added to the Project Window and to the .WDC Project File.
- "Project->Remove Files" deletes a selected source file from the current project. The path and name of the file will be removed from the Project Window and from the .WDC Project File. NOTE: A source file must be selected in the Project Window before performing this operation
- "Project->Compile/Assemble" compiles and/or assembles the C and Assembly source files (same operation as the  $\frac{1}{2}$  tool-bar button described on page 5).
- "Project->Build/Link" Compiles, Assembles, and links the source files (same operation as the  $\blacksquare$  tool-bar button described on page 5). Note that this operation will perform all of the functionality as Compile/Assemble and also Links all of the object files.

<span id="page-13-0"></span>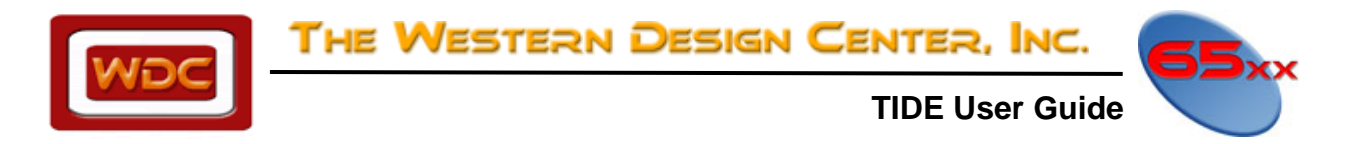

#### **Figure 10 – Project Window:**

The Project Window displays all of the files in your current project. The purpose of the Project Window is to manage all of the files in your project that will be compiled/assembled and linked. From the window you can manage the files in your project. This is done by right clicking anywhere in the Project Window and selecting either "Add Files" or "Remove Files". Once all of your files are added to the project, these files can be compiled/assembled/linked when the appropriate command is called.

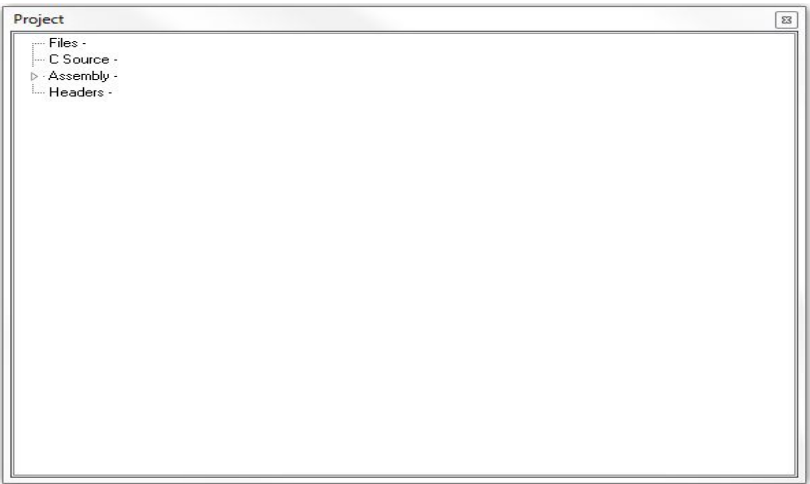

<span id="page-14-0"></span>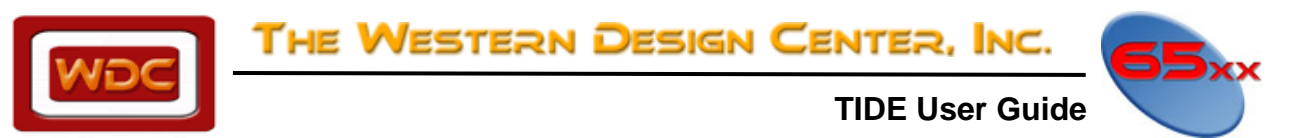

# **SIMULATOR**

The simulator can be selected as an option in TIDE to allow execution and debug features such as step into and step over lines of code, watching variables and the state of the microprocessor for testing and debugging applications that do not contain hardware. For more information on The Western Design Center, Inc Simulator, see the document entitled "Software Development System Simulator/Debugger."

# **SUPPORTED SYMBOL FORMATS**

- 2500AD symbol file
- MicroTek symbol file
- Extended MicroTek symbols
- Quick symbol file
- Symbol file
- text symbol file (.map)

## **NEW PROJECT EXAMPLE**

Note: that TIDE will not create a new source file. You must navigate to an existing file with .c, .asm, or .s extensions and select the existing files you want to add to the project. It is suggested to put each new project into its own folder.

- 1) Select "File->New Project">  $(D)$ . Enter a project name and select OK.
- 2) Select "Project->Options">  $(E)$ . Fill in the Path, Target, Compiler and Linker Tabs.
- 3) Select "Project->Add Files" or right-click in the Project window and select "Add Files". Note that TIDE will not create a new file. You must navigate to an existing file with .c, .asm or .s extensions and select Open.
- 4) Select "File->Save Project"> ( $\blacksquare$ ). Since it is the first time saving, you will be asked for a Project Name and Directory Path.
- 5) Click on "Project -> Build/Link">  $(\mathbb{Q})$  to compile/assemble and link.
- 6) To Debug your application, click on "Debugger  $>$  ( $\overline{x}$ ) to launch the debugger. Make sure that the Linker options are set to have a WDC Binary file created if using WDCDB.
- 7) Step by Step Instructional Video is available on the **[WDC Youtube Channel](http://www.youtube.com/watch?v=bbfEleNRH1o)**

<span id="page-15-0"></span>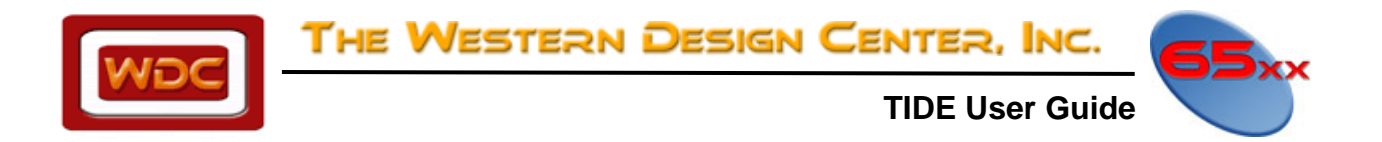

### **W65C02S\_ Demo PROJECT EXAMPLE**

The WDC\_Tools installation comes with two Demo Projects. One is using the W65C02S and the other is for W65C816S. The projects are located in the C:\WDC\Tools\Projects folder. The instructions below are for the W65C02S\_Demo.

1) Select "File->Open Project">  $($ <sup>2</sup>). Navigate to the "C:\WDC\Tools\Projects\W65C02S\_Demo" Directory. Make sure that the file type is set to "WDC" and select the W65C02S\_Demo.wdc project file and click on the Open button.

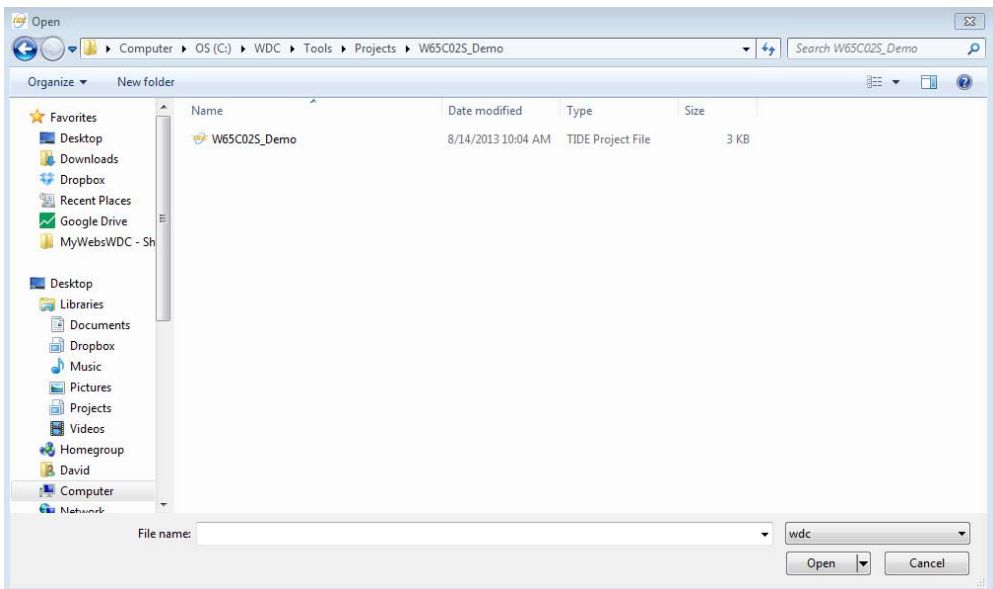

2) The Project Window will show you the path of the Assembly file that is attached to the project if you click the arrow next to assembly

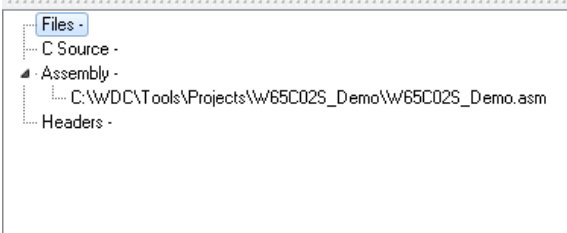

3) This project has already been assembled and linked. However if you edit the file, you will need to Click on "Project -> Build/Link">  $(\Box)$  to assemble and link.

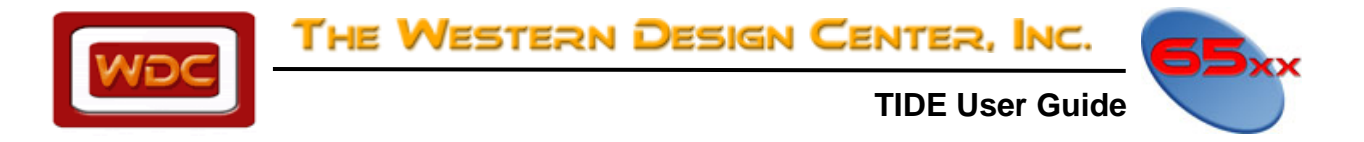

4) Now you are ready to launch the Simulator. The project options are set for simulation. To Debug your application, click on "Plug-In Tools  $\rightarrow$  Debugger" >  $(2)$  to launch the simulator/debugger. The simulator will pop open with the linked code showing.

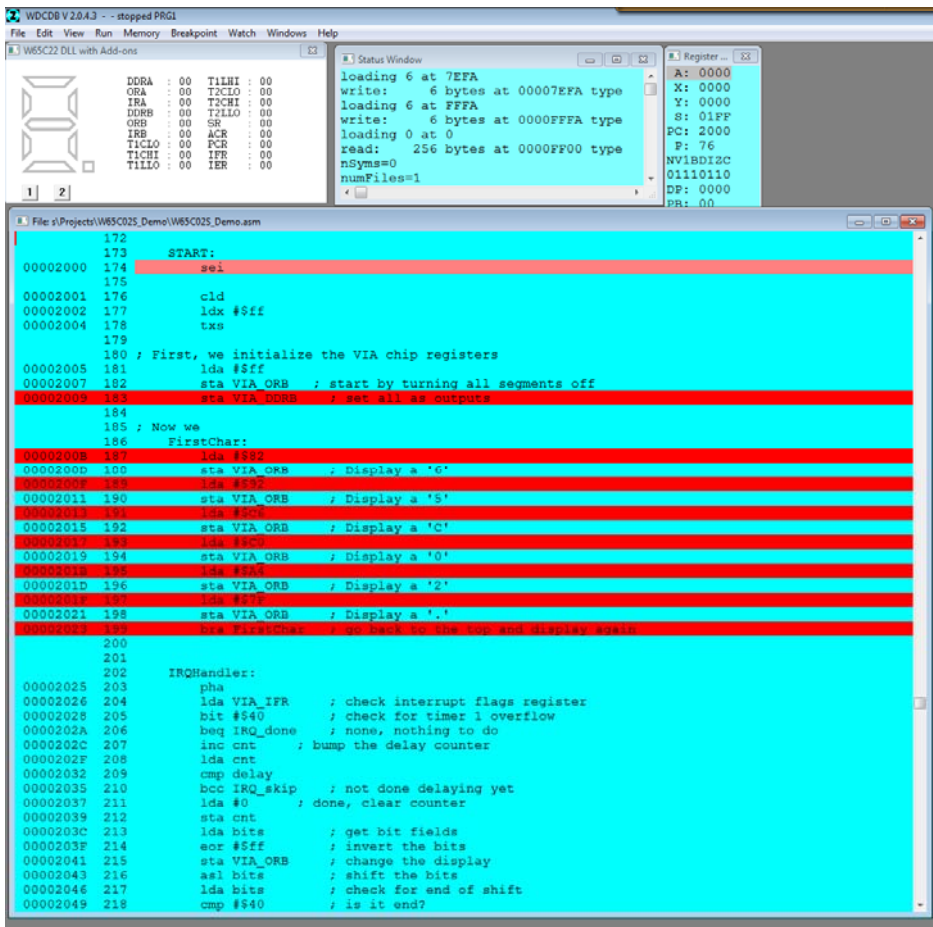

- 5) In the above screenshot you will see that breakpoints have been placed in the project for you. To make adjustments to breakpoints use the Breakpoint dropdown menu.
- 6) To choose run operations for project you can manually select **Run** dropdown.